# **NEC** Express5800シリーズ

## WebSAM® JMSS® Ver7.3 EventManager UL1044-40D UL1044-H40D UL1044-J40D

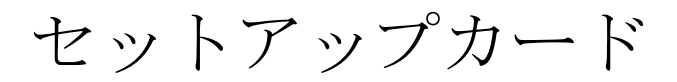

UL1044-40D UL1044-H40D UL1044-J40D SL104440D01-2

### ごあいさつ

<span id="page-1-0"></span>このたびは、「WebSAM JMSS EventManager」をお買い上げ頂き、まことにありがとうございま す。

本書は、セットアップ方法について説明しています。製品をお使いになる前に必ずお読みくだ さい。

また、「WebSAM JMSS EventManager」の説明書として次のものがあります。

・「WebSAM JMSS Ver7.3 EventManager ユーザーズマニュアル」

最新情報は、NECサポートポータル( https://www.support.nec.co.jp/ )にて公開しております。

・最新マニュアル、セットアップカード https://www.support.nec.co.jp/View.aspx?id=3170100377 【JMSS】マニュアル、セットアップカード

・最新リビジョンの紹介

【JMSS】最新リビジョンを教えてください。

https://www.support.nec.co.jp/View.aspx?id=3150111020

Microsoft®、Windows®、Windows Server®、Windows Vista®は、米国 Microsoft Corporation の米国およびその他の国におけ る登録商標です。 その他の会社名、商品名は各社の商標または登録商標です。

> UL1044-40D UL1044-H40D UL1044-J40D SL104440D01-2

### 目次

<span id="page-2-0"></span>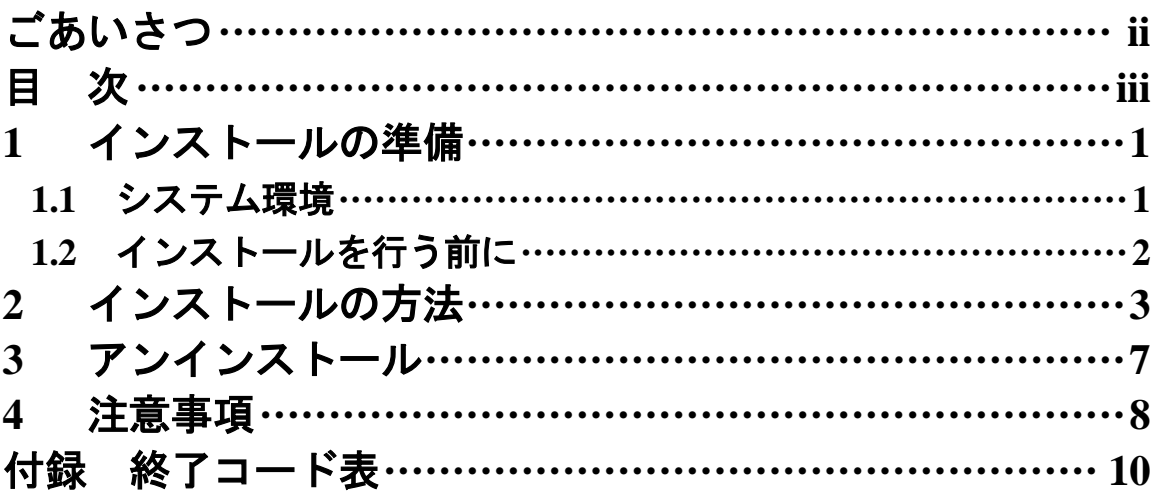

## <span id="page-3-0"></span>**1** インストールの準備

### <span id="page-3-1"></span>**1.1** システム環境

#### ●サーバ

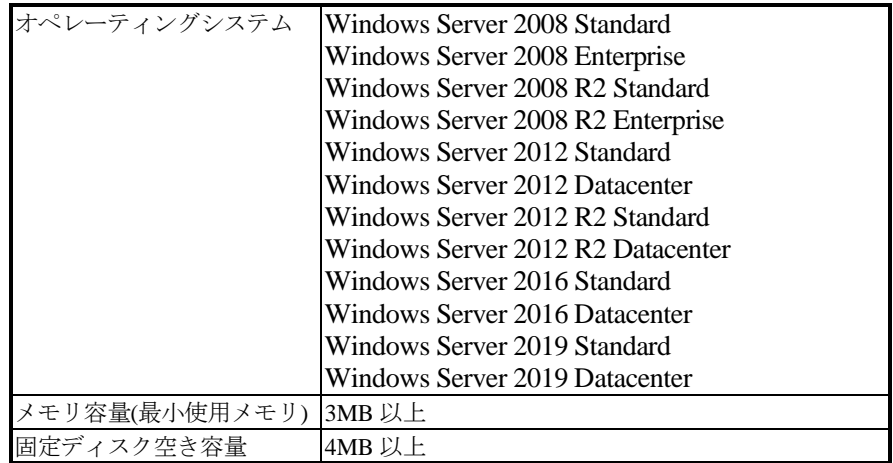

#### ●クライアント

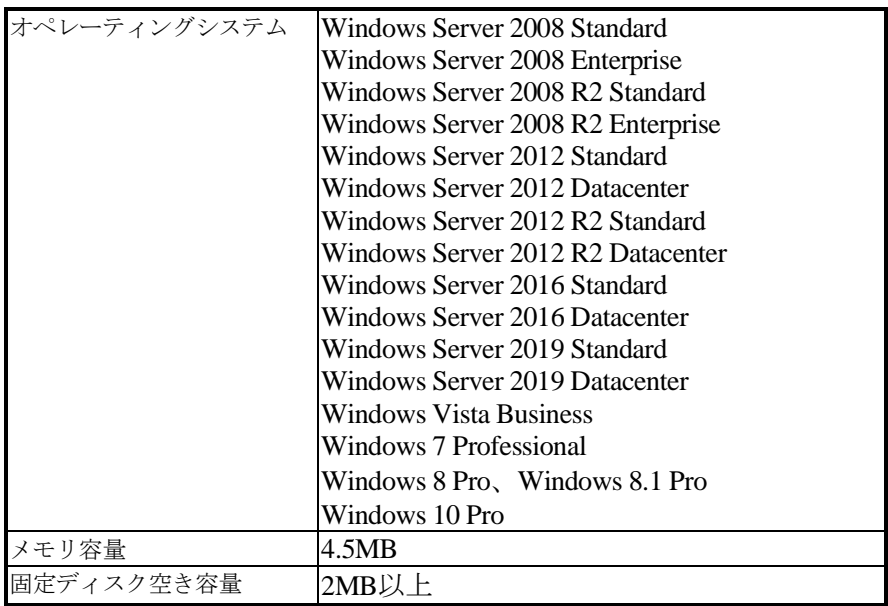

UL1044-40D UL1044-H40D UL1044-J40D

SL104440D01-2

### <span id="page-4-0"></span>**1.2** インストールを行う前に

インストールを行う前に、以下の条件をすべて満たしていることを確認してください。 条件を満たさない場合、インストールが正常に行えない場合があります。

- (1) マシン環境の条件
	- ①ドメイン運用の場合
		- ・JMSS運用コンピュータは、JMSS運用ドメインに属していること。
		- ・ログオン先は、JMSS運用ドメインであること。
		- ・ドメインコントローラが正常に起動していること。
	- ②ワークグループ運用の場合 ・JMSS運用ワークグループに属していること。
- (2) インストールユーザーの条件 インストールユーザーは、以下のユーザーグループに属していること。
	- ①ドメイン運用の場合
		- ・ JMSS 運用ドメインの「Administrators」グループ
		- ・ JMSS 運用ドメインの「Domain Admins」グループ
		- ・ JMSS 運用コンピュータの「Administrators」グループ(ドメインコントローラ以外の時)
	- ②ワークグループ運用の場合
		- ・JMSS運用コンピュータの「Administrators」グループ

**注意:** アンインストールは、インストールユーザーと同じユーザーで行う必要があります。

(3) EventManagerサービスのアカウントの準備

インストール時にEventManagerサービスのアカウントを指定しますので、以下の 条件を満たすアカウントを準備してください。

- ①ドメイン運用の場合
	- ・ JMSS 運用ドメインの「Administrators」グループ
	- ・ JMSS 運用ドメインの「Domain Admins」グループ
	- · JMSS 運用コンピュータの「Administrators」グループ (ドメインコントローラ以外の時)
- ②ワークグループ運用の場合
	- ・JMSS 運用コンピュータの「Administrators」グループ

SL104440D01-2

## <span id="page-5-0"></span>**2** インストールの方法

『1. インストールの準備』を必ず読み、インストールの準備を行ってから、インストールを行っ てください。

注意: ①サーバ上で「ESMPRO/ServerManager Ver4.x」と連携し、統合ビューアからJMSSサーバの監視を 行うには、前もって「ESMPRO/ServerManager Ver4.x」をインストールしておく必要があります。 ②上書きインストールの場合は、EventManagerサービスを停止する必要がありますので、イベン ト定義が実行されていないことを確認してから実施してください。

- (1) ESMPRO/JMSSの製品パッケージに入っているCDのsetup.exeを起動します。
- (2) インストールウィザードが起動されますので、ウィザードに従ってインストールを 進めてください。
	- いくつかのダイアログについて説明します。
		- (a)「Microsoft Visual C++ 2015 ランタイムライブラリ」適用ダイアログ

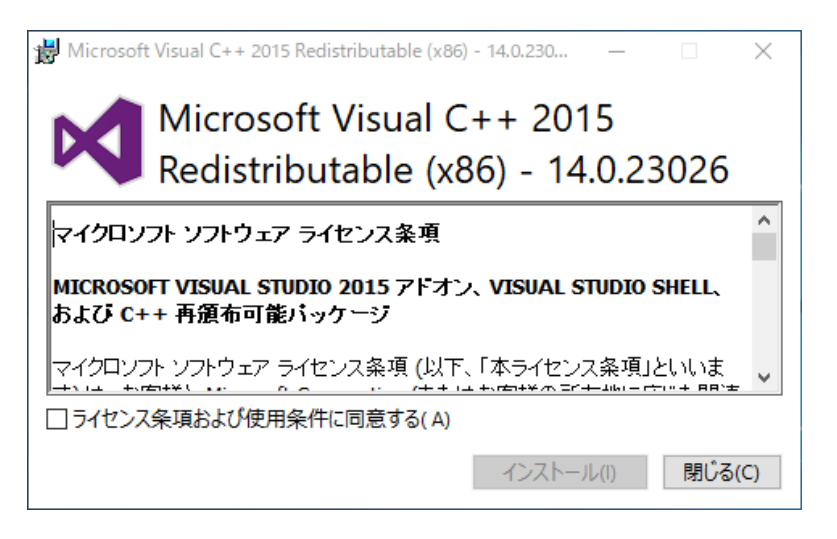

Ver7.34以降はインストールおよびJMSSの実行環境でMicrosoft Visual C++ 2015以上のランタイムライブラリが必要になります。このランタイムライブラ リがインストールされていない場合、上記のダイアログが表示されますのでイ ンストールを行ってください。

注意: Microsoft Visual C++ 2015以上のランタイムライブラリがインストールされて いない場合、インストールが失敗します。

#### (b)「製品の選択」ダイアログ

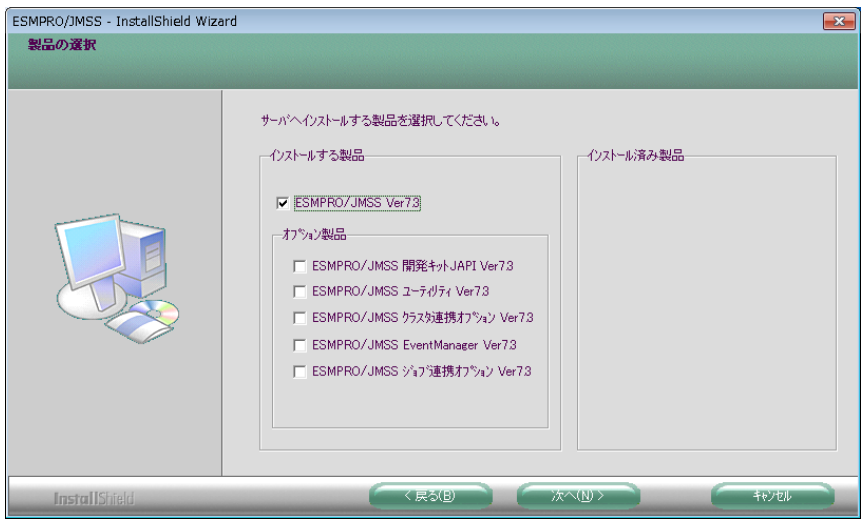

このダイアログでは、インストールする製品を選択します。

- ・EventManagerをインストールするマシンには、「WebSAM JMSS」がJMSSサー バまたは稼働マシン(クライアントの場合はJMSSクライアント)としてイン ストールされている必要があります。
- ・インストール済みの製品を選択すると、該当製品は上書きインストールされ ます。

(c)「インストール種別の選択」ダイアログ

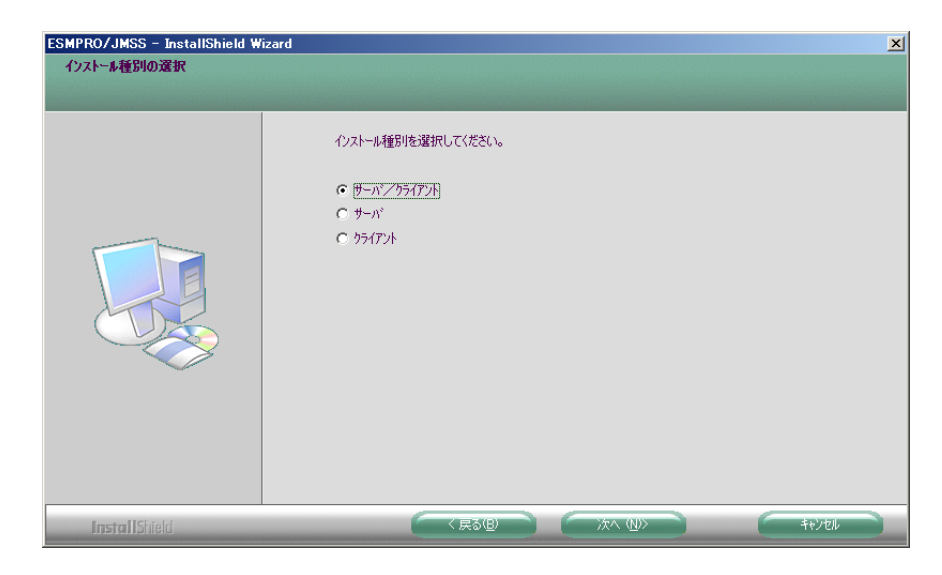

このダイアログでは、EventManagerのインストール種別を選択します。 デフォルトでは、「サーバ/クライアント」が選択されていますが、使用目的 に応じてインストール種別を選択してください。

(d)「サービスアカウントの入力」ダイアログ

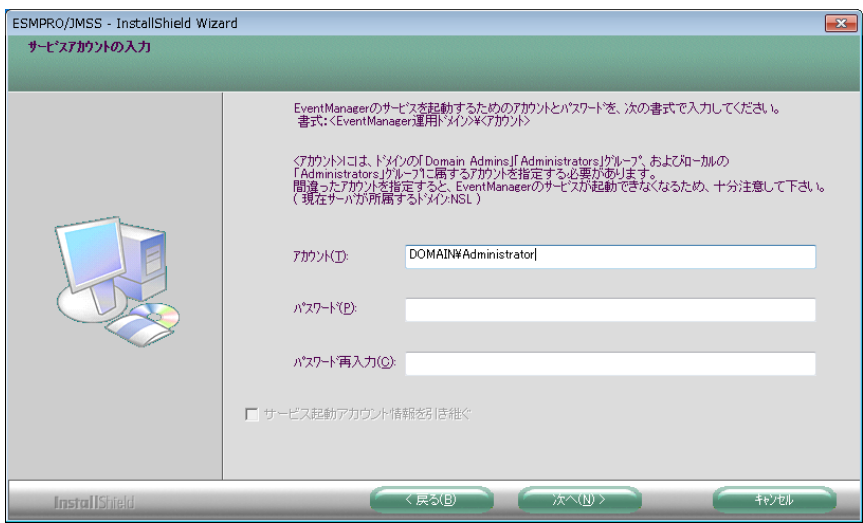

このダイアログでは、EventManagerサービスのアカウントを指定します。『1. インストールの準備』で準備したアカウントを指定してください。 アカウント名は、ドメイン運用の場合は"<JMSS運用ドメイン名>¥<ユーザー名 >"、ワークグループ運用の場合は "<コンピュータ名>¥<ユーザー名>"の形式 で指定します。

バージョンアップの場合には、以前に入力したアカウント情報を利用すること が可能です。「サービス起動アカウント情報を引き継ぐ」にチェックを入れて ください。

(e)「Windowsファイアウォールで受信を許可するポートの選択」ダイアログ

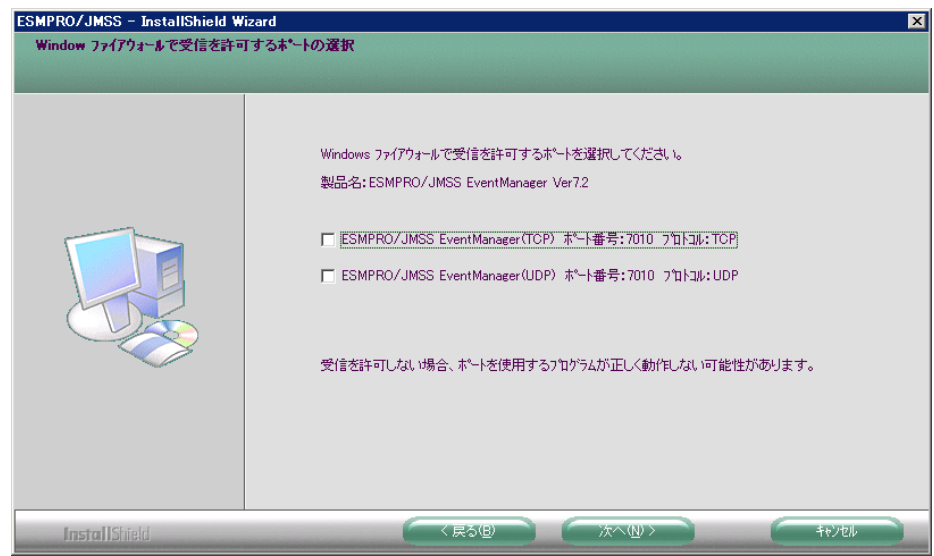

このダイアログでは、EventManagerで使用するポートを設定します。受信を許 可しない場合、EventManagerは正しく動作しませんので、ここで設定しない場 合は、インストール後にポートを設定してください。

なお、Windows Firewallのサービスが起動している場合のみ、このダイアログが 表示されます。

また、アンインストールしても、上記のポートの設定はインストール前の状態 に戻りませんので、ご注意ください。

注意: インストール時に万が一、エラーが発生した場合は「付録 終了コード表」を確認して ください。

### <span id="page-9-0"></span>**3** アンインストール

- (1) WebSAM JMSSの製品パッケージに入っているCDのsetup.exeを起動します。
- (2) インストールウィザードが起動されますので、ウィザードに従ってアンインス トールを進めてください。

### <span id="page-10-0"></span>**4** 注意事項

- (1) インストールについて 本製品より前のバージョンの製品を上書きインストールしないでください。
- (2) バージョンアップについて EventManagerをVer7.0以前からVer7.3へバージョンアップした場合は、EventManager クライアントにてイベント定義を再保存してください。
	- この手順を行わない場合、ジョブが起動エラーになる場合があります。

1) EventManagerクライアントを起動し、対象サーバへ接続します。

- 2) イベント定義を選択します。
- 3) メニューの [操作]-[編集]を選択し、編集モードにします。
- 4) メニューの [ファイル]-[保存]を選択し、保存します。
- 5) メニューの [操作]-[編集]を選択し、編集モードを終了します。
- 6) 2)~5)を全てのイベント定義で実施します。
- (3) EventManagerで使用するポート番号の設定方法

EventManagerでは、ポート番号7010を使用します。

ポート番号7010が既に他のソフトウェアにて使用されている場合、ポート番号を変 更してください。

- ① "システムドライブ:¥Windowsインストールディレクトリ¥system32¥drivers¥etc¥ services" ファイルを開きます。
- ② サービス名及びポート番号を追加/変更します。
	- (例) JmssEvtDrv 7012/tcp JmssEvtDrv 7012/udp

注意: ①サービス名 (JmssEvtDrv) とポート番号 (7012/tcp、7012/udp) の間の空白は半角スペー スで入力してください。タブは使用しないでください。 ②ポート番号を変更する場合は、JMSSサーバ、稼働マシン、クライアントで同一のポー ト番号を指定してください。

(4) インストーラの起動について

インストーラは、同時に二つ以上起動しないでください。二つ起動した場合には、 すぐに終了してください。

もしも二つ以上のインストーラを同時に実行した場合には、インストール済みの全 製品をアンインストールし、再インストールを行ってください。

(5) インストーラの動作について

同一リビジョンでの再セットアップ、またはバージョンアップインストールを行 うと、一部のフォルダやファイルのアクセス権、及びINIファイルの内容が、インス トーラで指定した値や、JMSSの初期状態に変更となります。

各製品のインストールフォルダ、インストールフォルダ配下のサブフォルダのア クセス権を変更している場合には、必要に応じて再設定ください。

> UL1044-40D UL1044-H40D UL1044-J40D SL104440D01-2

(6) 64Bit OS環境におけるインストール先フォルダ

インストール先フォルダとして、"[システムドライブ]: ¥Program Files"、および、そ のサブフォルダが選択された場合、無条件にインストール先が"[システムドライ ブ]:¥Program Files(x86)"になります。

### <span id="page-12-0"></span>付録 終了コード表

インストール/アンインストールに失敗した場合、「%temp%」フォルダに出力される JMSS イ ンストールログファイル「~JMSLOG.SYS」をご確認ください。インストールログは「----…-----(ハイフン54個)から始まるため、最後の該当行以降が最後のインストール/アンインストー ルのログとなります。

「終了コード: 12050」のように記載される行を確認し、該当コードに対応する対処を実施く ださい。

下記の表において、コードは上段が 10 進数、カッコ内が 16 進数です。

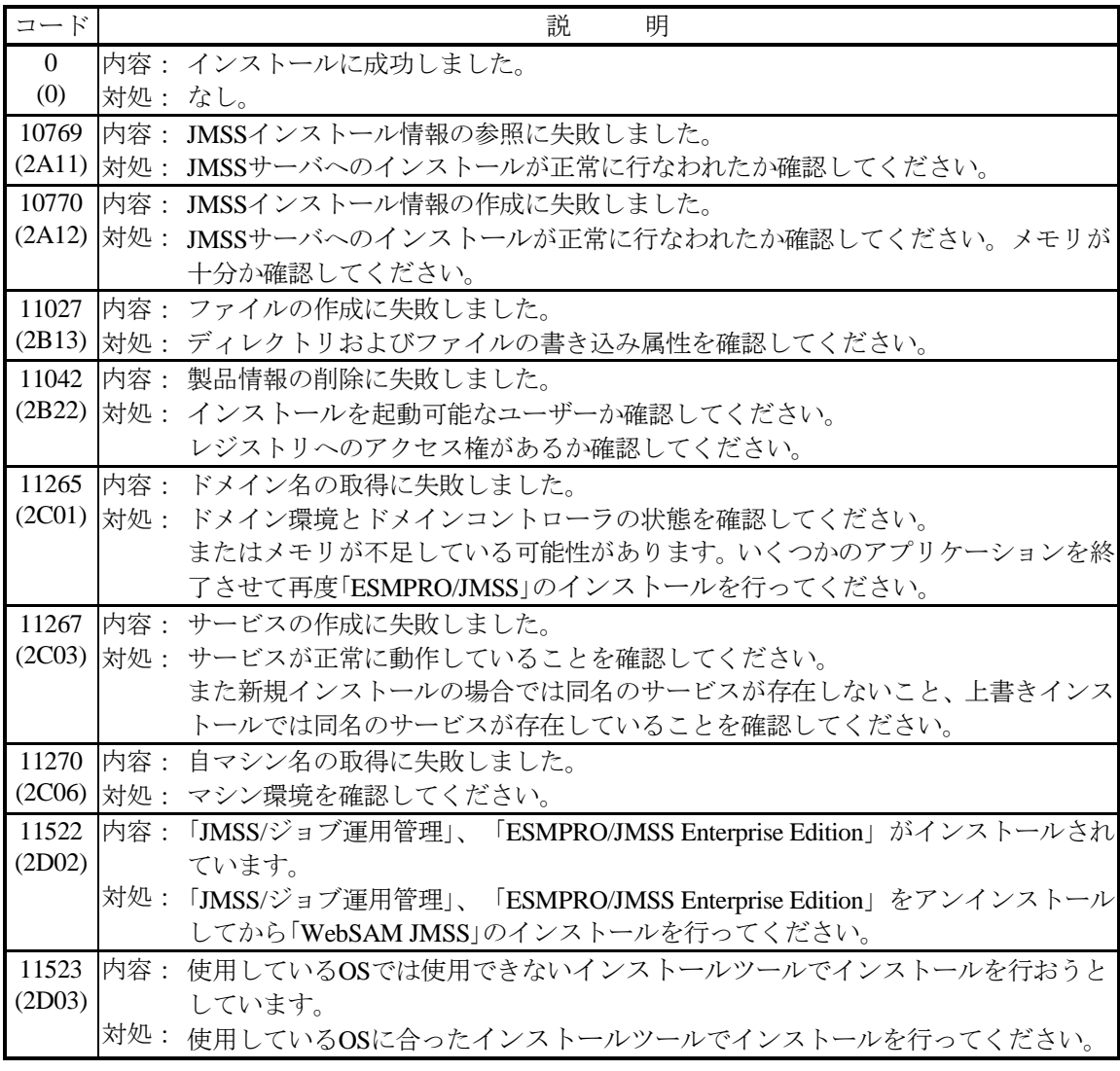

UL1044-40D UL1044-H40D UL1044-J40D

SL104440D01-2

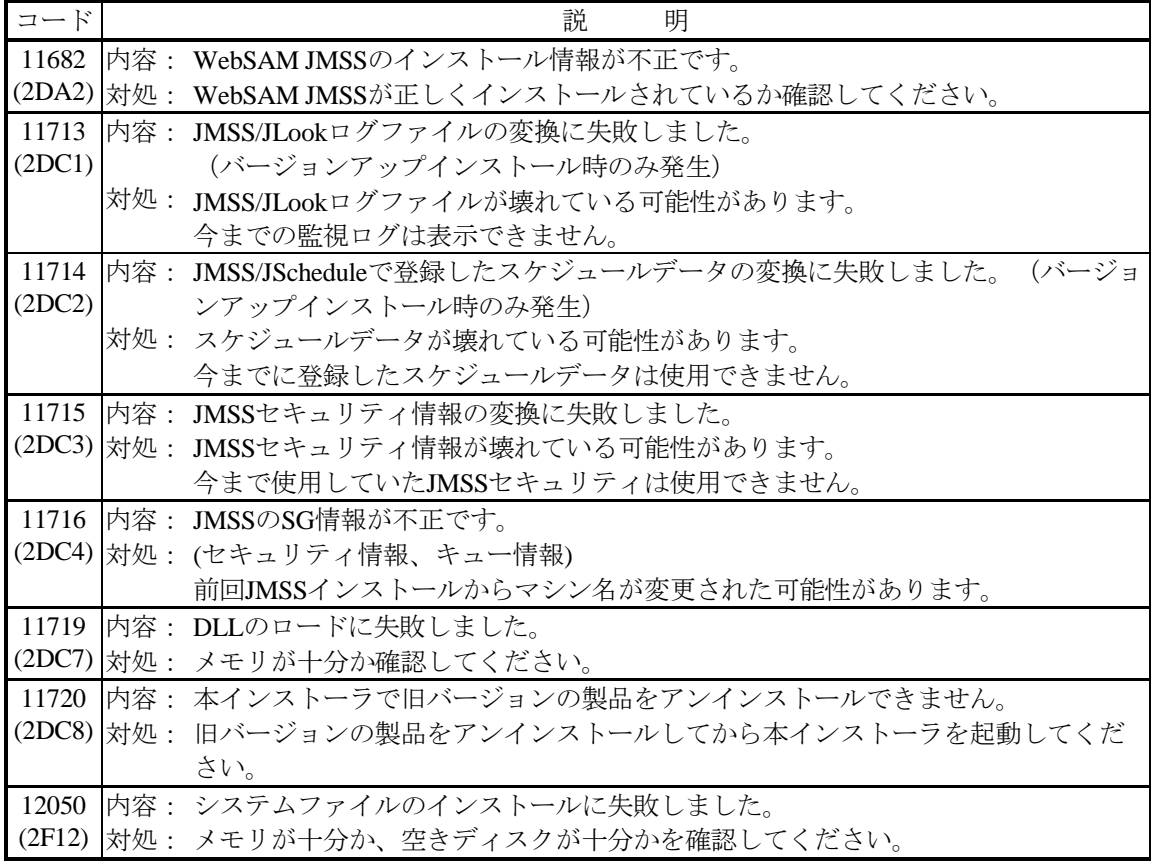

UL1044-40D UL1044-H40D UL1044-J40D